HUMBOLDT-UNIVERSITÄT ZU BERLIN

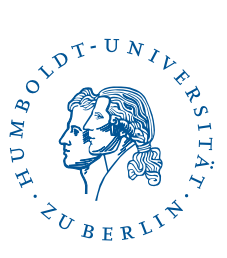

# OpenVPN under Windows 10 and 11

Stand: b'01. November 2023'

## 1 Three-step quick guide

- Please download the [HU OpenVPN installer](https://pages.cms.hu-berlin.de/noc/openvpn3_installer/OpenVPN-Installer-HUB.exe) and execute it.
- You can ignore warnings that may appear by clicking on More Information, Run anyway, or Yes.
- After the installation has succeeded you can connect to the VPN.

## 2 Preamble

- The OpenVPN client software works under Windows 10 and 11 This manual has been tested with Windows 10 (64 Bit) and Windows 11.
- Your PC requieres an connection to the internet to download the installtion file and establishment of an OpenVPN tunnel to the HU.
- If you have already installed OpenVPN Connect and want to use the HU configuration in addition to existing configurations, you only need to download the configuration files [hu-berlin.ovpn](https://pages.cms.hu-berlin.de/noc/openvpn3_installer/win-hu-berlin.ovpn) and [hu-berlin Alternative.ovpn](https://pages.cms.hu-berlin.de/noc/openvpn3_installer/win-hu-berlin_alternative.ovpn). and import these files to your OpenVPN Connect app. After that, you should be able to use the HU configurations alongside your others.
- The VPN configurations of this client software use split tunneling. If you need access to non-HU pages from inside the HU network, please load [hu-berlin-full.ovpn](https://pages.cms.hu-berlin.de/noc/openvpn3_installer/win-hu-berlin-full.ovpn).

## 3 Preparation

#### 3.1 Removing older Open VPN versions

If you have an older version of OpenVPN installed on your computer, you must first uninstall it.

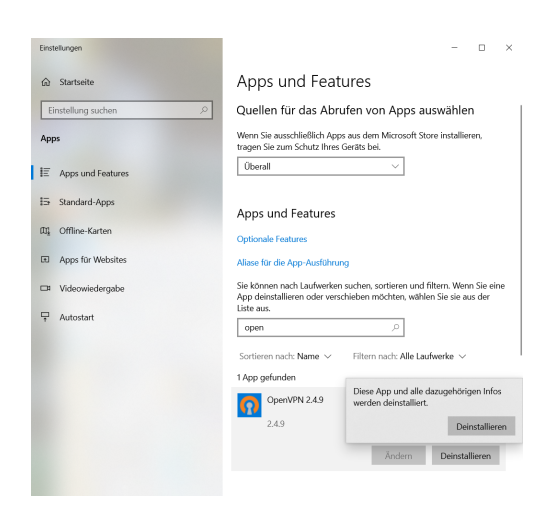

In Windows, under Settings, open the "Apps and Features" tab. From there, select the OpenVPN2.x program and click Uninstall.

#### 3.2 Download of installation file

Please download the installation executable by clicking on this link:

```
OpenVPN-Installer-Windows 10
```
## 4 Installation

Open the installation file by double-clicking.

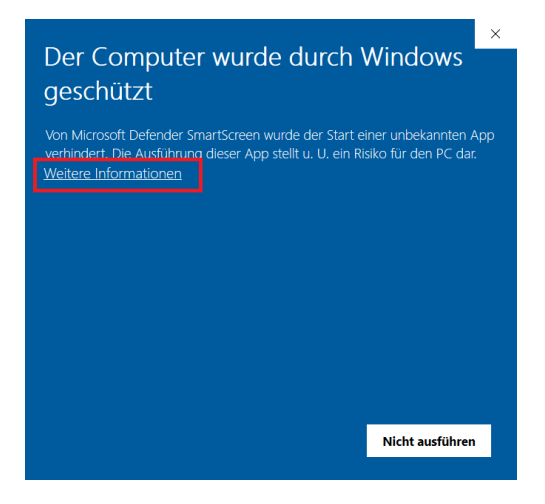

A warning message from Windows may appear. You can ignore these by first clicking on More information and...

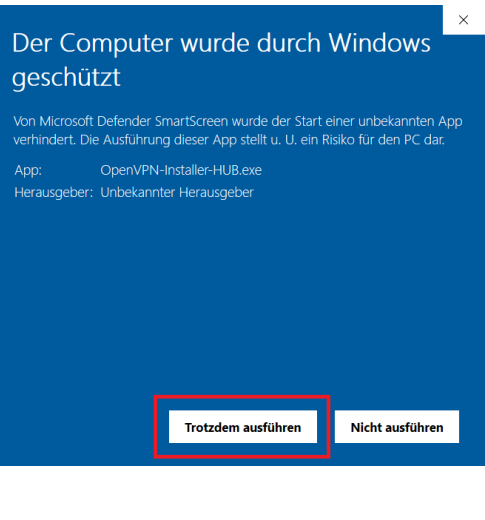

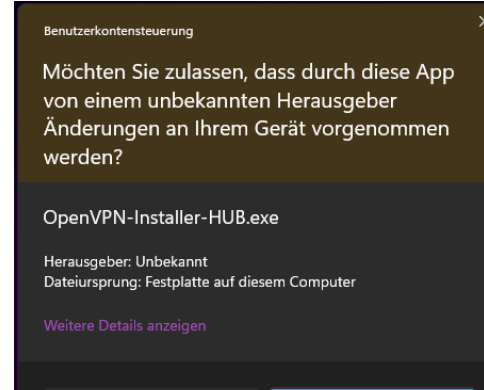

Ja

 $\times$ Installer Language Please select a language. (6) English  $\bar{\mathbf{v}}$ **OK** Cancel

Nein

...and then by clicking Run anyway.

Please confirm the execution by clicking on Yes.

Select the language for the installation program.

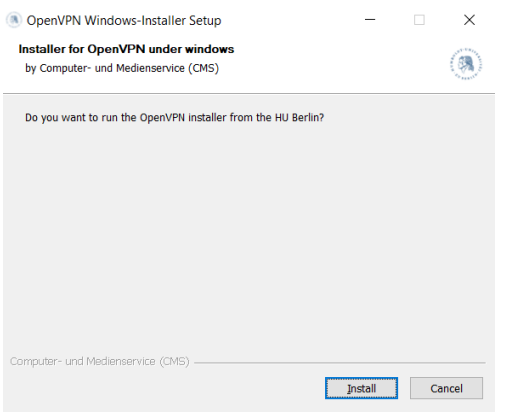

Click on Install.

The installation will now be performed. Please be patient. A window may open for a short time, you can ignore this.

4 / 8

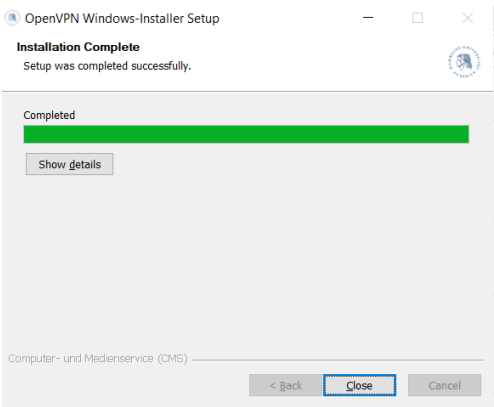

After the installation is complete, you can click Close.

## 5 Establishing an OpenVPN connection

Double-click the "OpenVPN Connect" icon on the desktop.

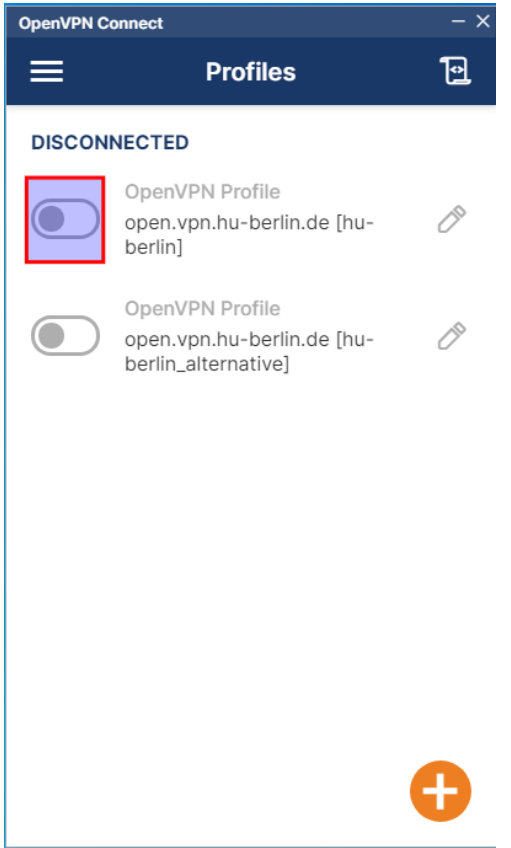

Click on the (here: red marked) slider.

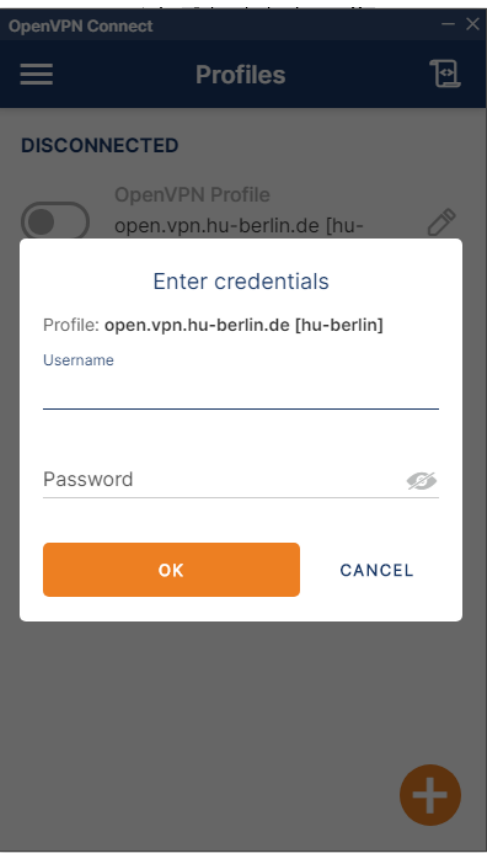

- A window with a login prompt now opens.
- Login with your HU-Account and password.

Hint: Depending on which department you have<br>your account at, you will need to attach an exten-<br>sion to your username. The extension can be found<br>in the following table. If you don't know at which<br>department you have your

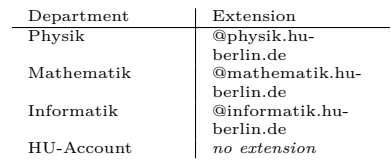

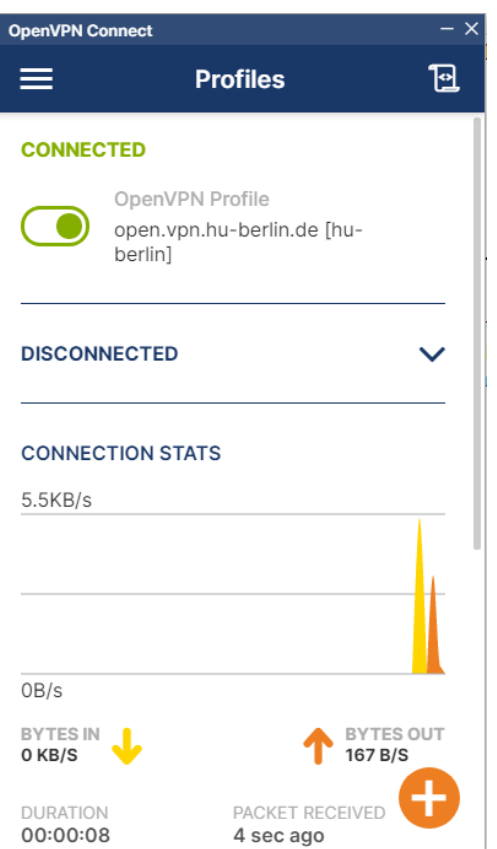

If the connection could be established successfully, the app shows the status "CONNECTED".

Please disconnect the VPN connection if you no longer need it.

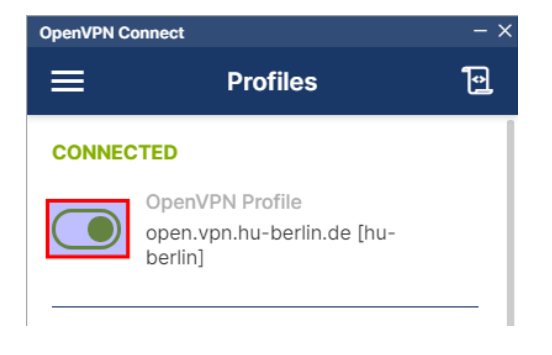

To disconnect, click the slider again.

## 6 Test OpenVPN Connection

Go to the page <https://meineip.hu-berlin.de>. The IP address which the OpenVPN Connect app reports when connected should be displayed (in the app scroll down to "YOUR PRIVATE IP"). It should also show "Sie befinden sich im HU-Netz!". ("You are conntected to the HU network!")

## 7 Troubleshooting

#### 7.1 VPN

If you have problems establishing the VPN connection, try the alternative configuration hu-berlin alternative in the OpenVPN Connect app.

#### 7.2 Installation

If the installation aborts after selecting the language or if you receive an error message, please download the installer for OpenVPN Connect [directly from the manufacturer](https://openvpn.net/client/client-connect-vpn-for-windows/) and execute this.

Then please follow this manual from the beginning. The necessary configuration files are linked in the preface on the first page. Step 3 (Preparation) and 4 (Installation) are to be skipped and you proceed with step 5 (Establishing an OpenVPN connection).